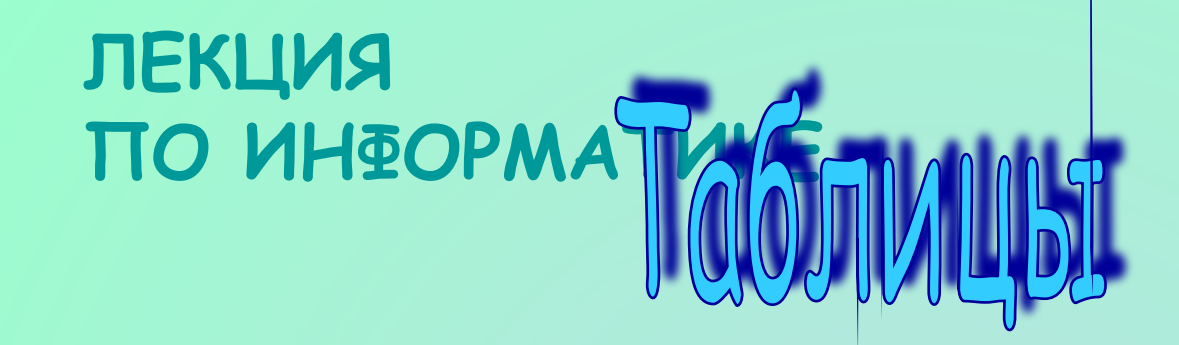

# **B TEKCTOBOM DE LAKTODE**

## WORD

 $D_Q$ 

## Правила работы.

В содержании выбирается необходимый пункт темы, подводится указатель мыши (преобразующийся в руку)и производится щелчок левой кнопки мыши.

Управление презентацией происходит с помощью следующих кнопок:

- закончить показ презентации
- предыдущий слайд
- следующий слайд
- вернуться к содержанию

## *Содержание:*

Правила работы.

- Введение.
- Создание маленькой простой таблицы.
- Создание простой таблицы.
- Создание сложной таблицы.
- Перемещение по таблице.
- Выделение элементов в таблице.
- Изменение структуры таблицы.
- Форматирование таблицы.
- Вычисления в таблице.

### **Введение.**

*Таблица* состоит из ячеек, образующих строки и столбцы. В ячейки можно вводить текст, числа, формулы и рисунки. Каждая ячейка может содержать один или несколько абзацев текста, причем когда текст переносится на новую строку, Word при необходимости увеличивает высоту строки таблицы.

- В Word таблицы используются:
- для размещения содержимого документа по строкам и столбцам;
- для создания форм и бланков, разделенных на графы;
- для составления документа данных, используемого для операции слияния;
- для несложных вычислений. В таблицах Word можно использовать даже формулы, создавая несложное подобие электронных таблиц;
- для построения диаграмм..
- В документе Word все таблицы по умолчанию имеют тонкую черную линию границы, которая выводится при печати.

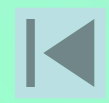

## **Создание маленькой простой таблицы.**

Простые небольшие таблицы создаются при помощи пиктограммы **Добавить таблицу** 

- Внешний вид и назначение этой пиктограммы меняются в зависимости от ситуации. С ее помощью можно выполнить многие операции обработки таблиц.
- После щелчка на пиктограмме **Добавить таблицу** появляется прототип таблицы для определения числа столбцов и строк.
- Зажав левую клавишу мыши можно закрасить количество строк и столбцов.<br>Как только кнопка мыши будет Как только кнопка мыши будет<br>отпущена размер таблицы отпущена размер зафиксируется и она будет помещена в документ.
- Все ячейки новой таблицы пусты и имеют одинаковый размер.

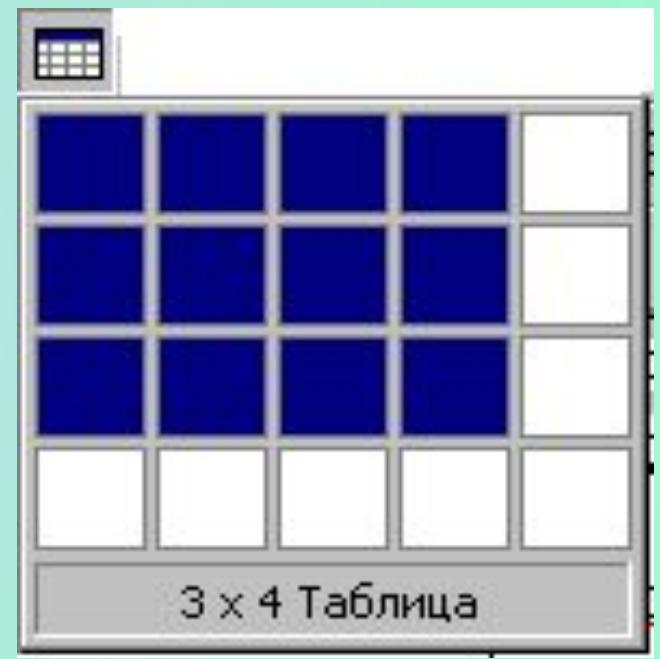

## **Создание простой таблицы.**

Для того чтобы создать таблицу надо выбрать пункт **Таблица → Добавить таблицу.**

В появившемся диалоговом окне **Вставка таблицы** нужно указать количество строк и столбцов будущей таблицы. В поле **Ȁирина столбца** можно указать точную ширину столбцов или оставить **Авто.**

Созданная таблица может содержать не более 63 столбцов и неограниченное количество строк.

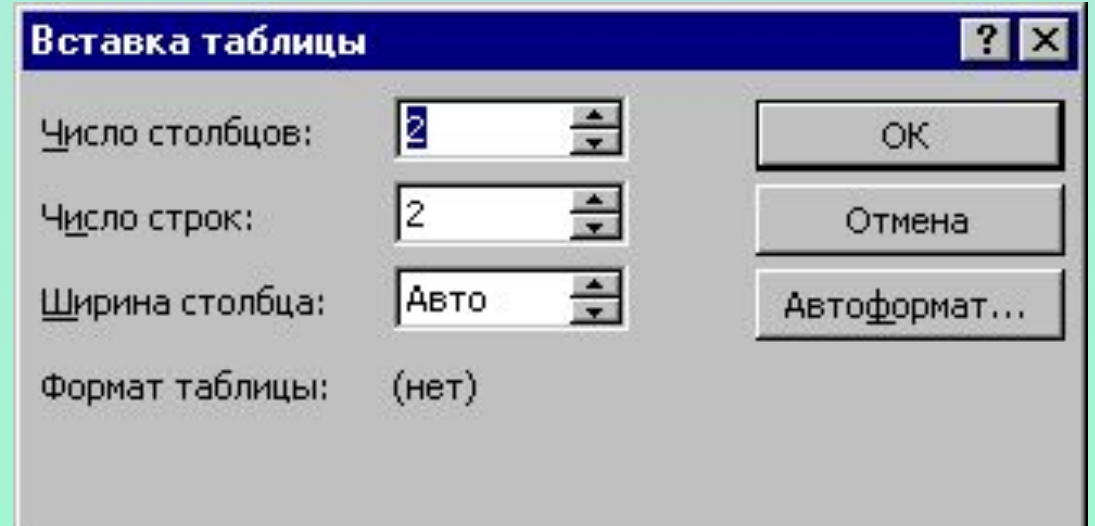

## **Создание сложной таблицы.**

Если таблица сложная содержит разное число столбцов в строках и/или разное число строк в столбцах, то лучше всего воспользоваться новым инструментом **Таблицы и границы,** нажав клавишу

ȁелчок по пиктограмме приводит к появлению панели инструментов **Таблицы и границы**

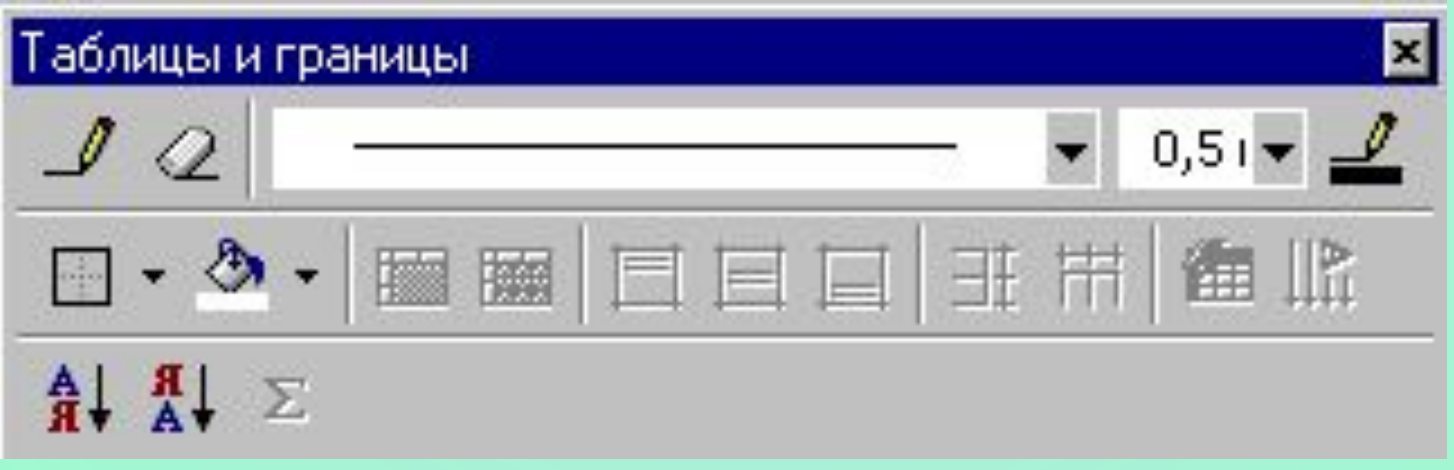

## Панель инструментов Таблицы и *грǿницы.*

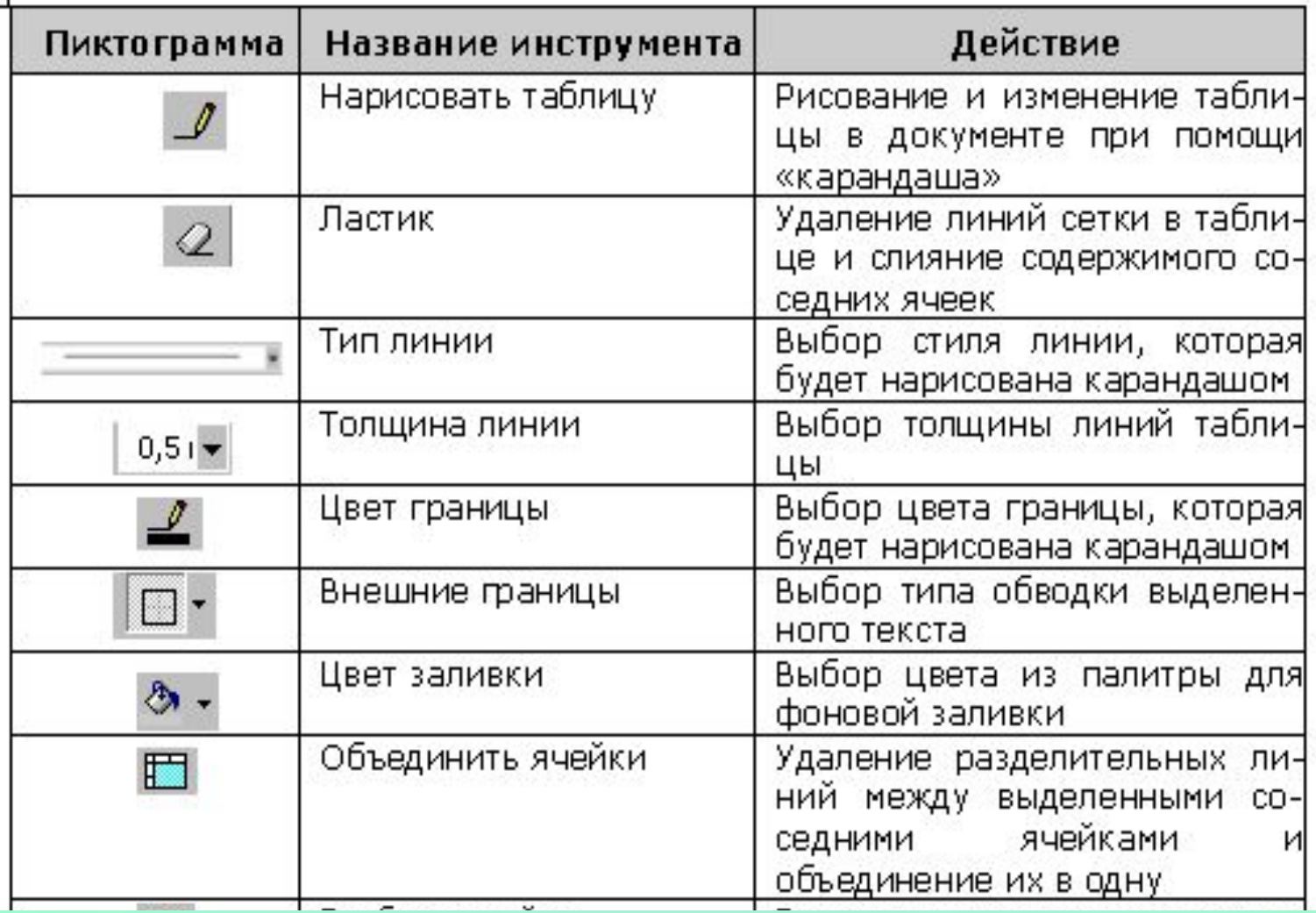

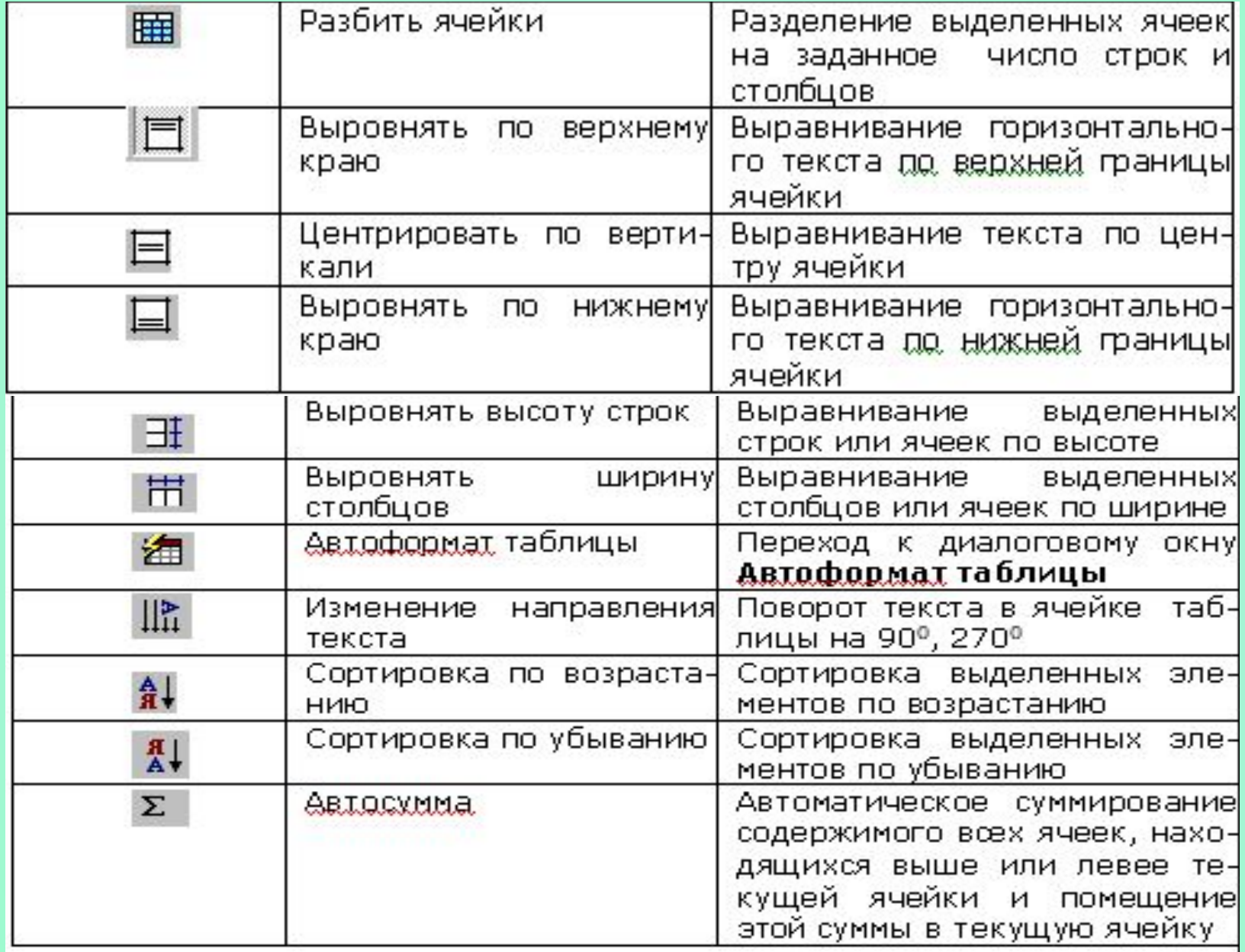

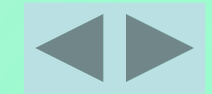

## **Как создать сложную таблицу?**

- 1. **Таблицы и границы,** нажав клавишу
- 2. Выбрать: Тип линии **и последательно по так и пинии и прини**зднет **границы**
- 3. Выбрать **Нарисовать таблицу**

Указатель мыши примет вид «карандаша», направленного вниз.

4. Зажав левую клавишу мыши, протащить «карандаш» по диагонали.

Обозначится внешняя граница таблицы:

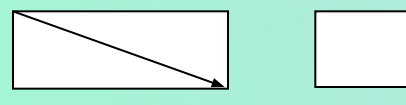

5. Поделить таблицу на строки и столбцы, проводя «карандашом» вертикальные и горизонтальные линии. Таким способом можно создать любую таблицу.

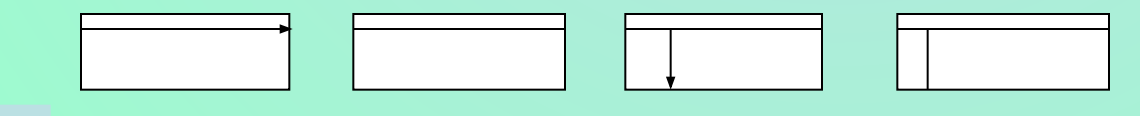

 $0,515$ 

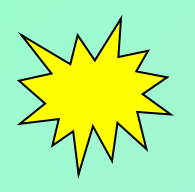

## **Перемещение по таблице.**

Если перед таблицей необходимо ввести текст, то нужно поставить текстовый курсор в начало первой ячейки и нажать клавишу **ENTER**

Перемещать курсор по таблице проще всего с помощью мыши, щелкнув на нужной ячейке. Также можно перемещать курсор с помощью клавиш управления курсором. В некоторых случаях удобно использовать сочетания некоторых клавиш для перемещения по таблице.

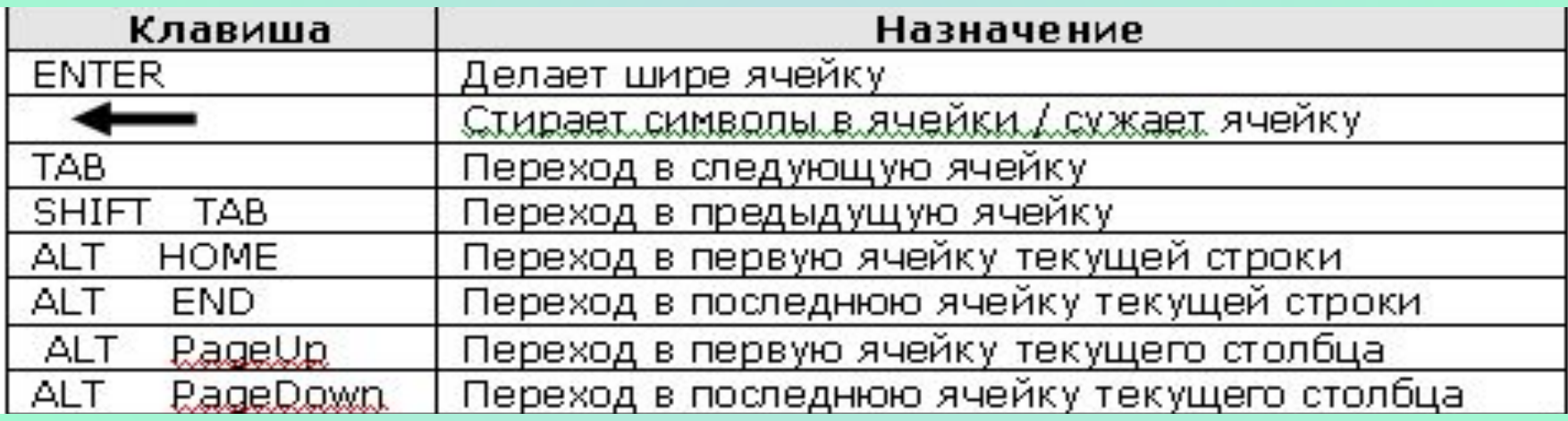

Как и в любом текстовом документе таблицу (или данные в таблице) можно форматировать. Для этого нужно выделить соответствующий элемент таблицы.

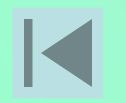

## **Выделение элементов в таблице**

#### **Выделение ячейки**

Подвести указатель мыши к левой границе ячейки (так чтобы он оставался внутри ячейки). Указатель мыши примет вид стрелки, указывающей вверх и вправо. Это значит, что он попал в полосу выделения ячейки. Щелкните мышкой.

#### **Выделение строки**

Выделить строку можно тремя способами:

- 1. подвести указатель мыши к левому краю строки (с наружной стороны). Указатель примет вид стрелки, указывающей вверх и вправо. Это значит, что он попал в полосу выделения строки. Щелкнуть мышкой;
- 2. дважды щелкнуть на полосе выделения любой ячейки этой строки;
- 3. поместить курсор внутрь любой ячейки этой строки → **Таблица** 
	- **→ Выделить строку**

#### **Выделение столбца**

Выделить столбец можно двумя способами:

- 1. подвести указатель мыши к верхней границы столбца. Указатель примет вид маленькой жирной стрелки, направленной вниз. Щелкнуть мышкой;
- 2. поместить курсор внутрь любой ячейки → **Таблица → Выделить столбец**

#### **Выделение нескольких ячеек, строк или столбцов**

Выбрать первый элемент (ячейку, строку или столбец) и, удерживая нажатой кнопку мыши, протянуть на нужное число элементов (ячеек, строк или столбцов).

#### **Выделение всей таблицы**

Выделить таблицу можно тремя способами:

- 1. выделить все строки;
- 2. выделить все столбцы;
- 3. поместить текстовый курсор в любую ячейку таблицы  $\rightarrow$ **Таблица → Выделить таблицу**

## **Изменение структуры таблицы**

#### **Вставка ячейки**

Порядок действий:

- 1. выделить ячейку (ячейки), на место которой будет вставлена новая ячейка.
- **2. Таблица → Добавить ячейки**
- 3. появится диалоговое окно **Добавление ячеек**. Сделать соответствующий выбор в диалоговом окне.

#### **Удаление ячейки**

Порядок действий:

- 1. выделить ячейку (ячейки), которая будет удалена.
- **2. Таблица → Удалить ячейки**
- 3. появится диалоговое окно **Удаление ячеек**.
	- Сделать соответствующий выбор в диалоговом окне.

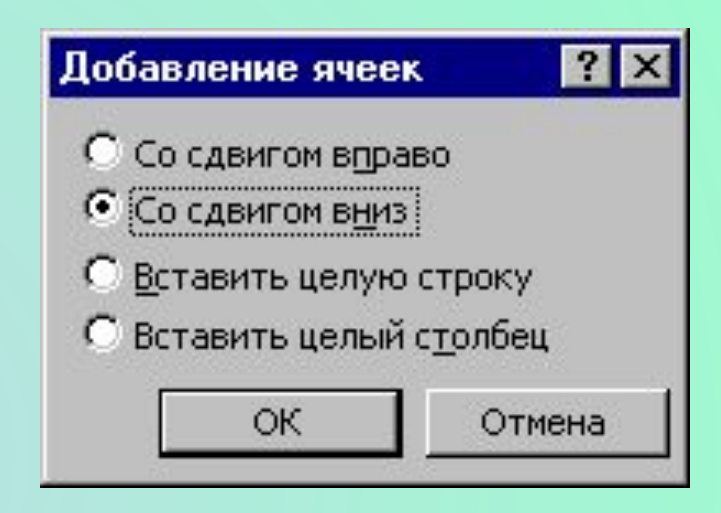

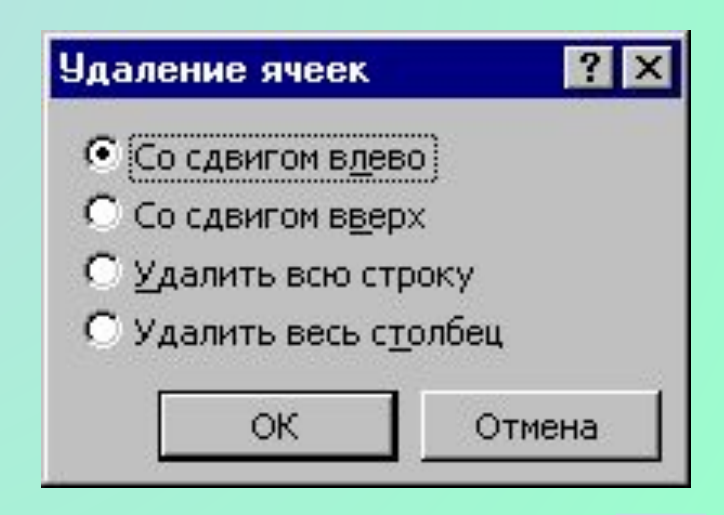

#### **Добавление строк к таблице**

- 1. поместить текстовый курсор в последнюю ячейку таблицы и нажать клавишу **Tab**
- 2. поместить курсор после последней строки таблицы, **Таблица → Добавить строки**

#### **Вставка одной строки**

- 1. поместить курсор в любую ячейку строки, перед которой надо вставить новую строку или выделить ее
- **2. Таблица → Добавить строки**

#### **Вставка нескольких строк**

- 1. выделить строки, перед которыми будут вставлены новые (выделяется столько строк, сколько нужно вставить).
- **2. Таблица → Добавить строки**

#### **Удаление строк**

- 1. выделить удаляемые строки
- **2. Таблица → Удалить строки**

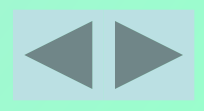

#### **Добавление столбца**

1. поставить курсор правее правой границы таблицы

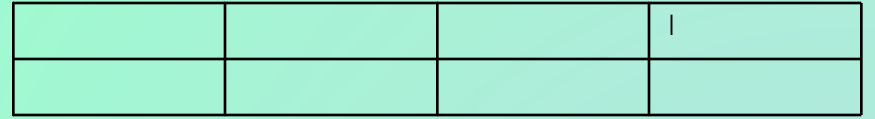

#### **2. Таблица → Выделить столбец**

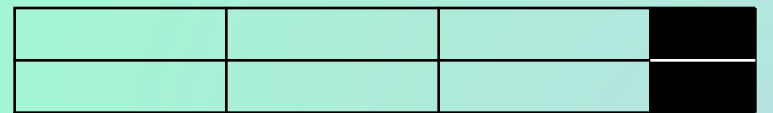

**3. Таблица → Добавить столбцы**

#### **Вставка столбцов**

- 1. выделить столбцы, левее которых будут вставлены новые (выделяется столько столбцов, сколько нужно вставить)
- 2. Таблица → Добавить столбцы

#### **Удаление столбцов**

- 1. выделить столбцы, которые необходимо удалить
- 2. Таблица → Удалить столбцы

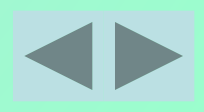

#### **Удаление таблицы**

- 1. выделить таблицу
- **2. Таблица → Удалить строки**

#### **Объединение ячеек**

- 1. выделить ячейки
- **2. Таблица → Объединить ячейки** или нажать пиктограмму

#### **Разбиение ячеек**

- 1. выделить ячейки
- **2. Таблица → Разбить ячейки** или нажать пиктограмму
- 3. появится диалоговое окно **Разбиение ячеек**

Установка флажка **объединение перед разбиением** дает возможность быстро изменить структуру таблицы – например, таблицу 2×2 преобразовать в таблицу 3×3.

Если снять этот флажок, то значения **Число строк и Число столбцов** применены к каждой ячейки, поле **ǿисло строк** будет недоступно.

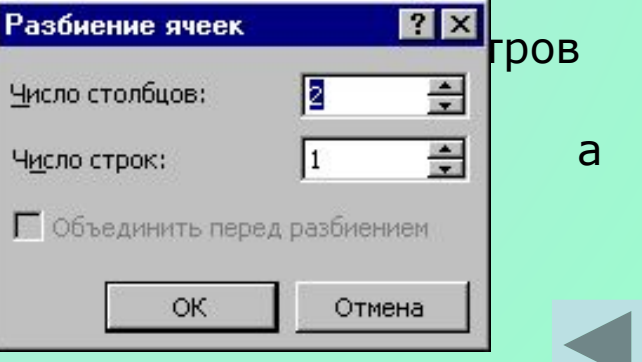

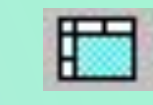

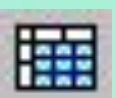

#### **Удаление линий и границ в таблице**

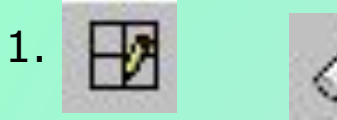

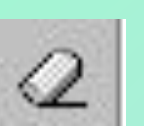

2. Зажав левую клавишу мыши, «протащить» указатель по линиям и границам, которые требуется удалить

Пример:

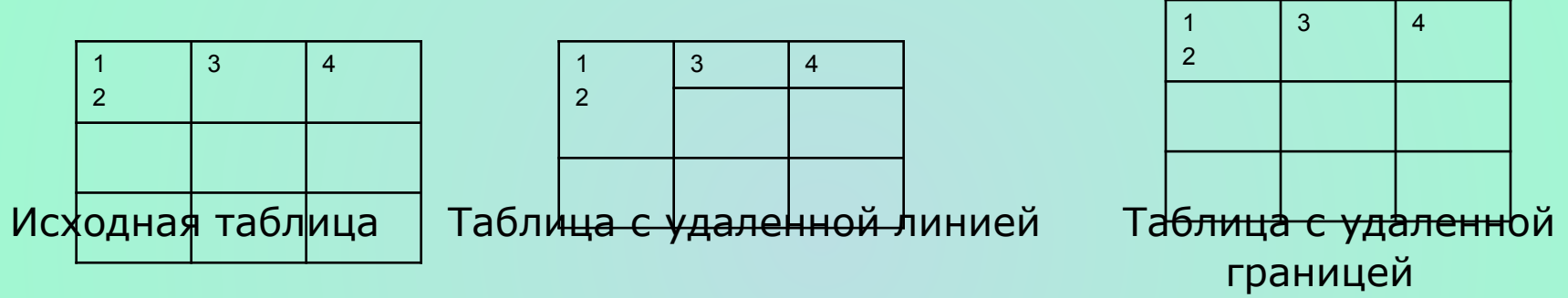

#### **Разделение таблицы**

Таблицу можно разделить на несколько отдельных таблиц, для этого надо выполнить следующие действия:

- 1. поставить курсор в строку, с которой будет начинаться вторая таблица
- **2. Таблица → Разбить таблицу**

Пример: Исходная таблица Таблица после разбиения

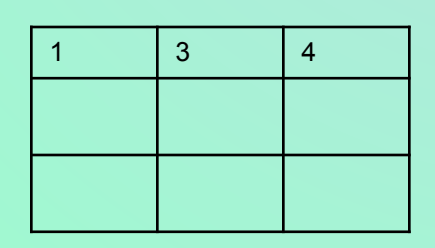

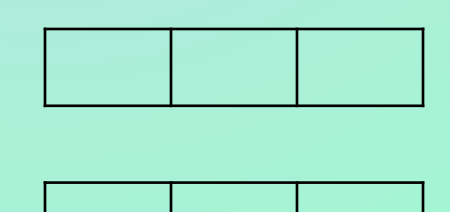

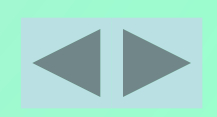

#### **Объединение таблиц**

Чтобы из двух таблиц сделать одну, надо удалить строки между этими таблицами

#### **Создание пустой строки перед таблицей**

1 способ:

- 1. поставить курсор в первую строку таблицы
- **2. Таблица → Разбить таблицу**

2 способ:

- 1. поставить курсор в первую ячейку таблицы
- 2. нажать клавишу ENTER

#### **Изменение ширины столбца**

*Ширина столбца –* это промежуток между границами столбца.

Ȁирину столбца можно изменять несколькими способами.

Маркеры столбцов

1способ. С использованием координатной линейки

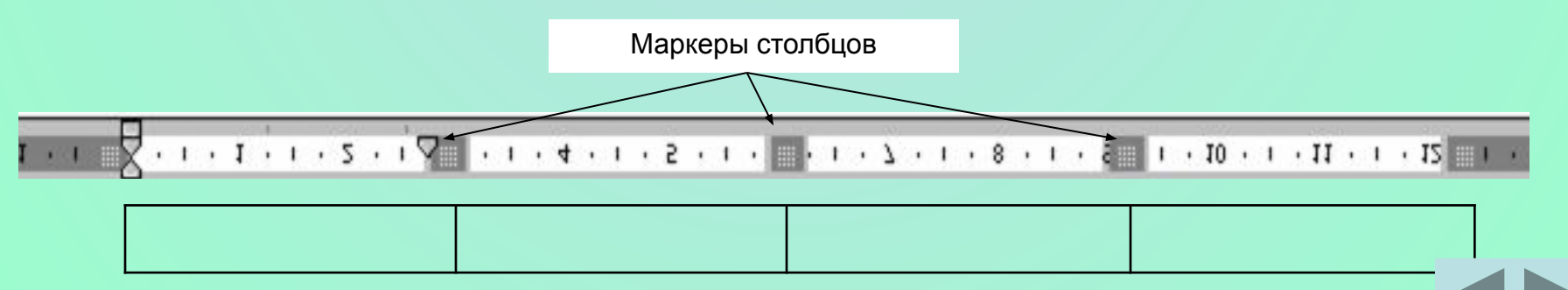

- 1. установить указатель мыши на одном из маркеров столбца. Указатель примет вид **↔**
- 2. перетащить маркер вправо или влево. Ширина соответствующих столбцов автоматически изменится
- 2 способ При помощи перетаскивания границы
- 1. установить указатель мыши на правой границе столбца. Указатель примет вид <sub>«</sub>||<sub>></sub>
- 2. перетащить границу вправо или влево. Ширина столбца, находящегося справа автоматически изменится
- 3 способ С использованием меню
- 1. Преимуществом этого способа является возможность вводить точные значения ширины столбцов.
- 2. выделить столбец
- **3. Таблица →Высота и ширина ячеек →Столбец**

На экране появится диалоговое окно **Высота** 

#### **и ширина ячеек**

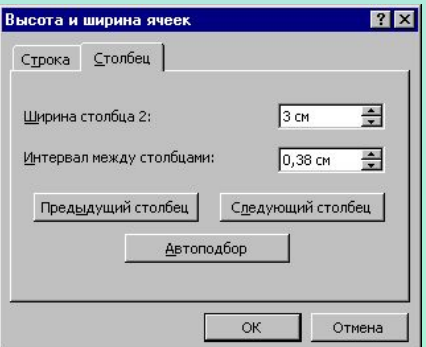

В поле **Ȁирина столбца** вводится точное значение ширины столбца. Для перехода к другому столбцу служат кнопки **Предыдущий столбец** и **Следующий столбец.** Для того чтобы ширина столбца была подобрана автоматически, нужно щелкнуть по кнопке **Автоподбор** или выбрать значение **авто** в поле Ширина столбца.

#### **Выравнивание ширины столбцов**

- 1. выделить столбцы
- **2. Таблица → Выровнять ширину или**

#### **Изменение высоты строки**

При создании таблицы по умолчанию установлена высота строки авто. Это означает, что высота строки будет увеличиваться по мере заполнения одной из ячеек текстом

Изменение высоты сток производится теми же способами, что и изменение ширины столбцов.

#### **Переставление строк таблицы**

- 1. установить курсор в перемещаемую строку (если необходимо переставить несколько строк, их следует предварительно выделить)
- **2. Alt Shift ↑**(вверх) или **Alt Shift ↓(**вниз)

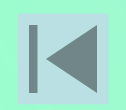

## **Форматирование таблицы**

#### **Ориентация текста в ячейках таблицы**

1. выделить ячейки, в которых необходимо изменить ориентацию текста

#### **2. Формат → Направление текста**

Текст в ячейках можно поворачивать на 90<sup>0</sup> и 270<sup>0</sup>

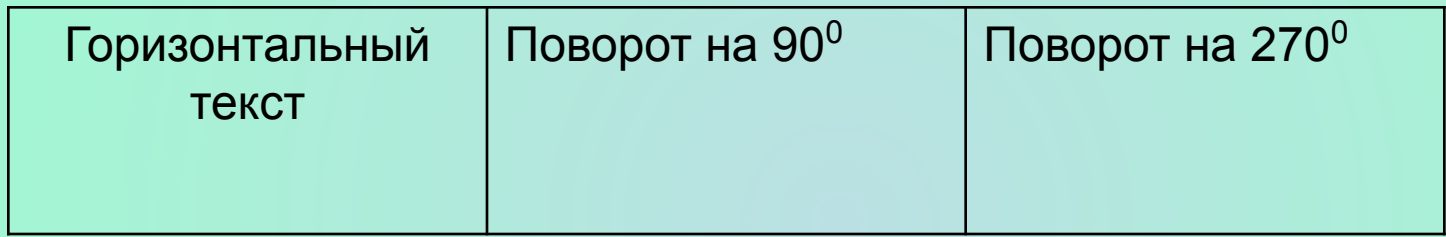

#### **Выравнивание текста в ячейках**

- 1. выбрать ячейку, содержащую текст, который необходимо выровнять определенным образом
- 2. для выравнивания текста используются пиктограммы панели форматирования
- ✔ по левому краю, по центру, по правому краю,

по ширине ячейки

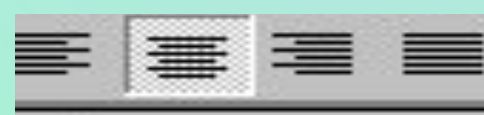

по верхнему краю, по центру (вертикально) и по нижнему краю.

#### **Обрамление таблицы Таблица → Границы и заливка** или пиктограмма

Обрамление применяется к предварительно выделенной ячейке, нескольким ячейкам или всей таблице. При нажатие на черный треугольник открывается вкладка, на которой можно выбрать интересующее нас обрамление. Самая последняя

вкладка – *невидимые границы*. Ее удобно использовать для того, чтобы расположить несколько таблиц по горизонтали, для комбинации шрифтов разного размера в одной строке, для размещения текста по колонкам. Невидимые границы не выводятся

на печать, но их можно видеть на экране. Режим вывода на

экран можно включить/выключить при помощи следующих команд: **Таблица → Скрыть сетку/Отобразить сетку.** Режим устанавливается для всего документа.

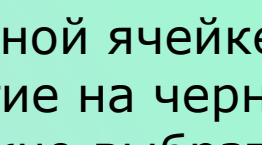

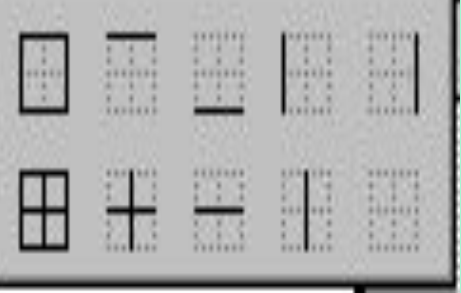

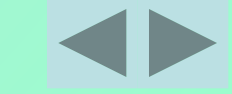

#### **Пример1.** Создание рядом стоящих таблиц

Так выглядит таблица на экране:

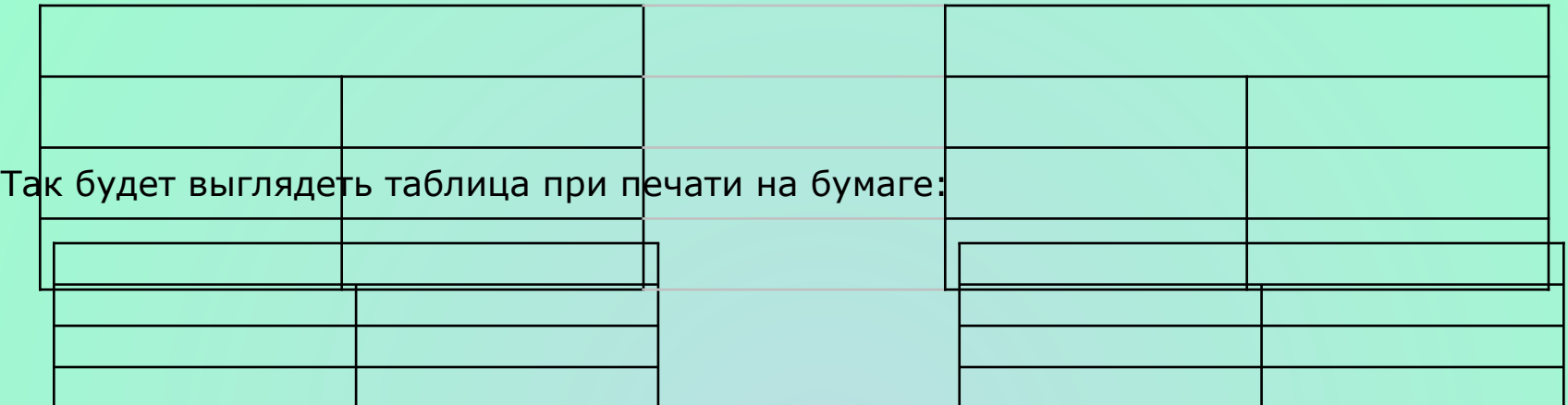

**Пример2.** Комбинация в одной строке шрифтов разных размеров

Так выглядит таблица на экране (все границы кроме верхней сделаны невидимыми):

**МП** Подпись, фамилия должностного лица, телефон

Так будет выглядеть документ при печати на бумаге:

**МП** Подпись, фамилия должностного лица, телефон

#### **Пример3.** Текст в колонках

Так выглядит таблица на экране (все границы сделаны невидимыми):

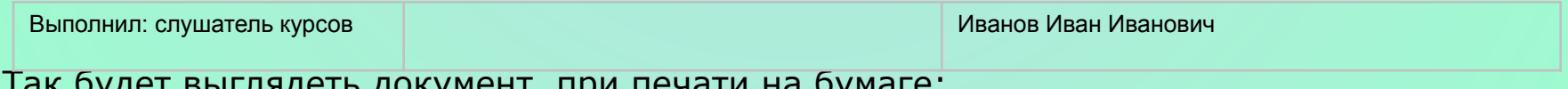

Так будет выглядеть документ при печати на бумаге:

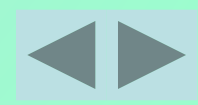

#### **Автоформат**

- 1. поставить курсор внутрь таблицы
- **2. Таблица → Автоформат**
- 3. В диалоговом окне **Автоформат таблицы** выбрате стиль форматирования таблицы в списке **Форматы**

#### **Сортировка данных в таблице**

- 1. выделить фрагмент, в котором нужно произвести сортировку.
- **2. Таблица → Сортировка**
- 3. в диалоговом окне **Сортировка** можно задать до трех критериев сортировки одновременно. Критерии задаются сначала в поле **Сортиров** потом в верхнем поле **Затем** и нижнем поле **Затем**
	- В полях **тип** устанавливается один из типов данных: ǿисло, Текст или Дата.
	- Следует также указать порядок сортировки, поставив переключатель в одно из положений **по возрастанию** или **по убыванию.** Для того чтобы быстро отсортировать данные одного столбца

таблицы, можно воспользоваться пиктограммами

#### Автоформат таблицы Образец Форматы Янв Фев Мар Итого Простой 2 Cesep 7 Простой 3 Запад 6  $\Lambda$  7  $17$ тандарт.  $\overline{9}$ Юr.  $\overline{7}$  $24$ тандарт 2 Итого 21 18 21 60 тандарт 3 тандарт 4 Іветной 1 Цветной 2 Использовать √ шрифт √ автоподбор **V** цвет П последней строки последнего столбца Отмена

 $\overline{?}$  x

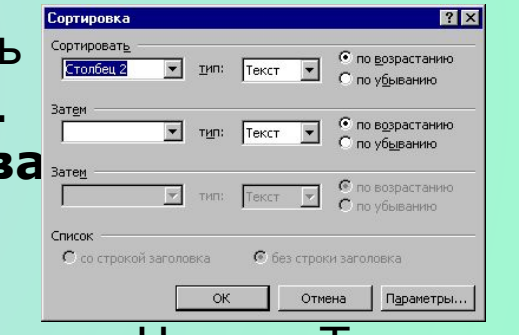

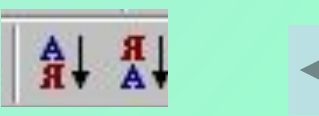

## **Вычисления в таблице**

#### **Адресация ячеек**

Word позволяет выполнять в таблицах несложные вычисления. Для того чтобы это было возможно каждой ячейке присваивается адрес, состоящий из номера столбца, обозначенного буквой латинского алфавита, и номера строки, обозначенного цифрой.

Первая ячейка таблицы всегда имеет адрес А1.

Пример1. Пример3.

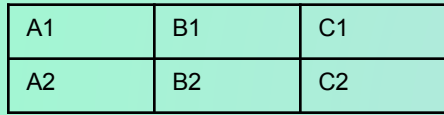

#### Пример2.

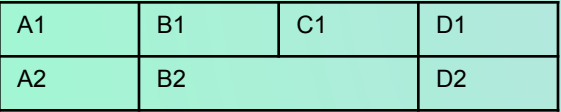

Адреса ячеек используются при составлении формул.

Чтобы указать адреса нескольких ячеек из разных частей таблицы, нужно разделить их точкой с запятой(;), например: А3;В4;Р5

Чтобы указать строку таблицы, необходимо ввести ее номер дважды и разделить цифры двоеточием (:), например: 3:3

- чтобы указать столбец таблицы, необходимо ввести букву столбца дважды и разделить буквы двоеточием: В:В
- ǿтобы указать адреса ячеек, образующих прямоугольный блок, нужно ввести имена ячеек, находящихся в левом верхнем и правом нижнем углах этого блока, и разделить их двоеточием: А1:С5

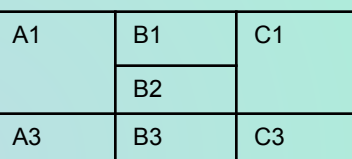

#### **Составление формул**

- 1. выделить ячейку, в которую будет помещен результат вычисления
- **2. Таблица → Формула**
- 3. В верхнем поле диалогового окна ввести формулу
- Первым символом строки обязательно будет знак равенства (=). В состав формулы могут входить:
- Константы
- Адреса ячеек
- Математические операторы
- Функции

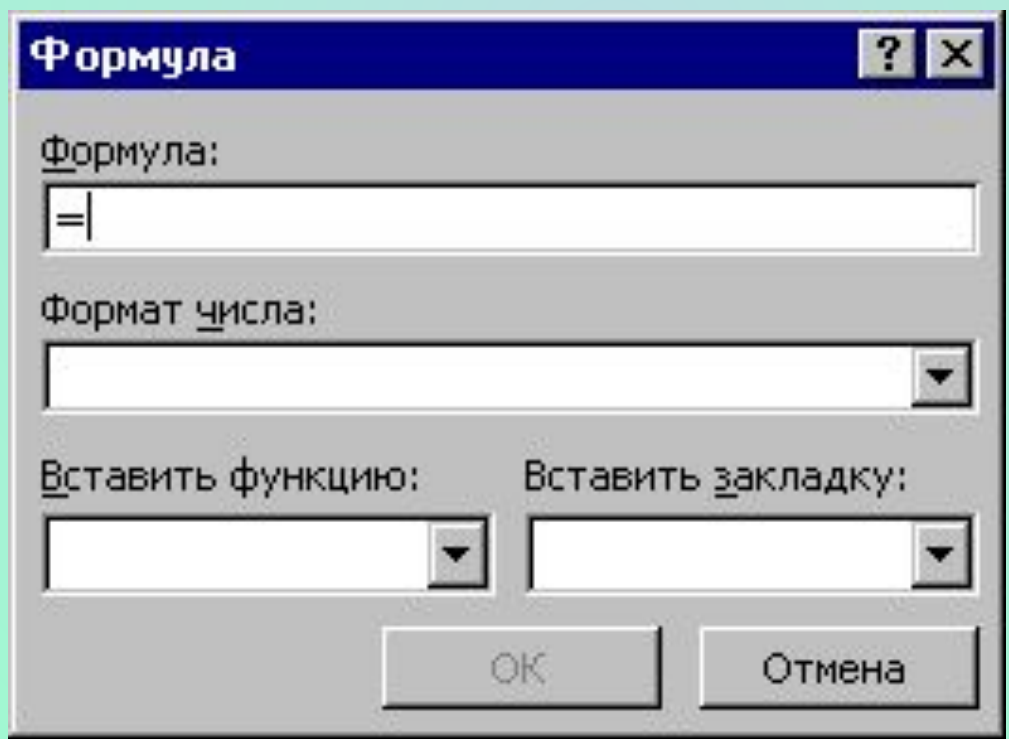

#### **Математические операторы**

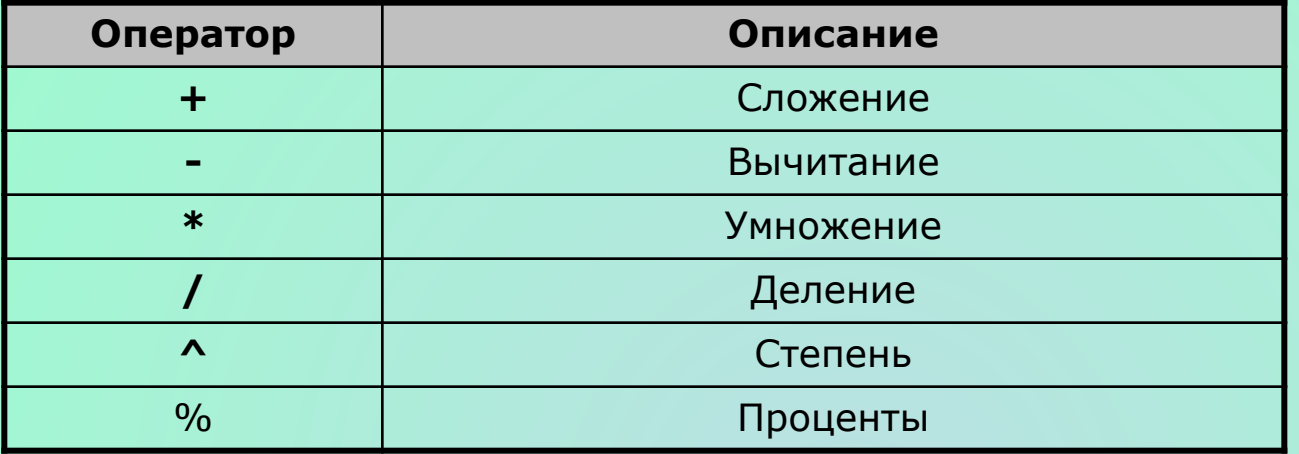

#### **Встроенные функции**

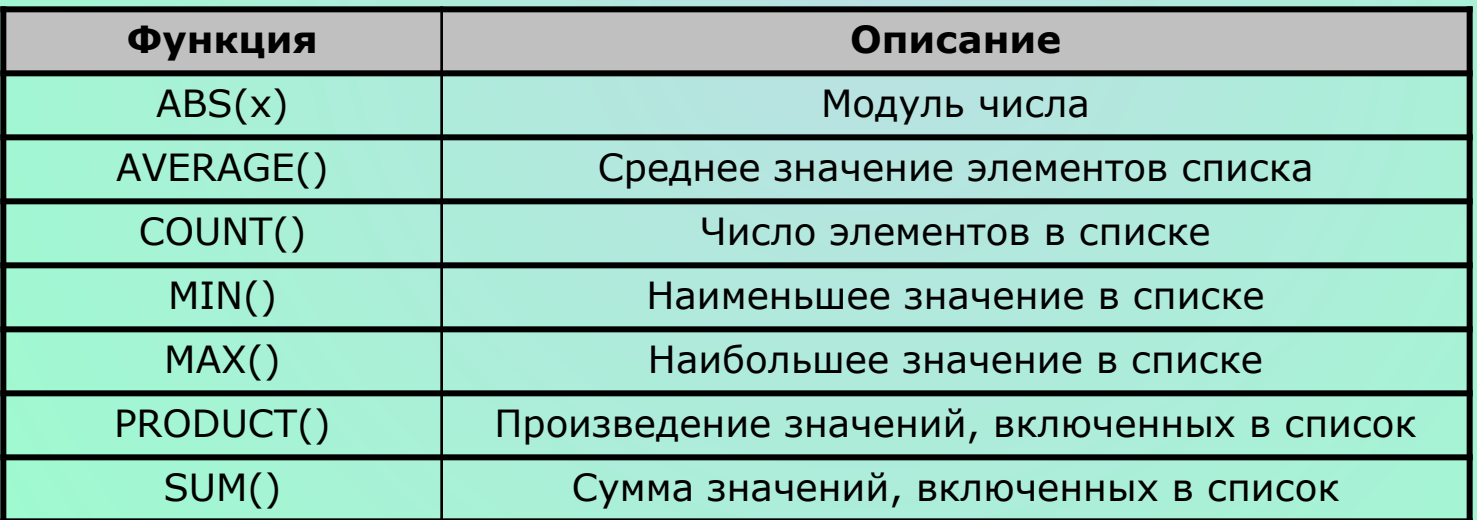

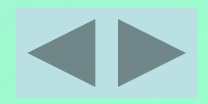

#### **Автосумма**

Для получения суммы по столбцу или строке таблицы можно использовать пиктограмму на панели инструментов **Таблицы и границы**, вызывающую функцию автосуммирования. После нажатия этой пиктограммы производится вычисление суммы значений ячеек, расположенных выше текущей ячейки. Если выше этой ячейки значений нет, то вычисляется сумма значений ячеек, расположенных левее текущей.

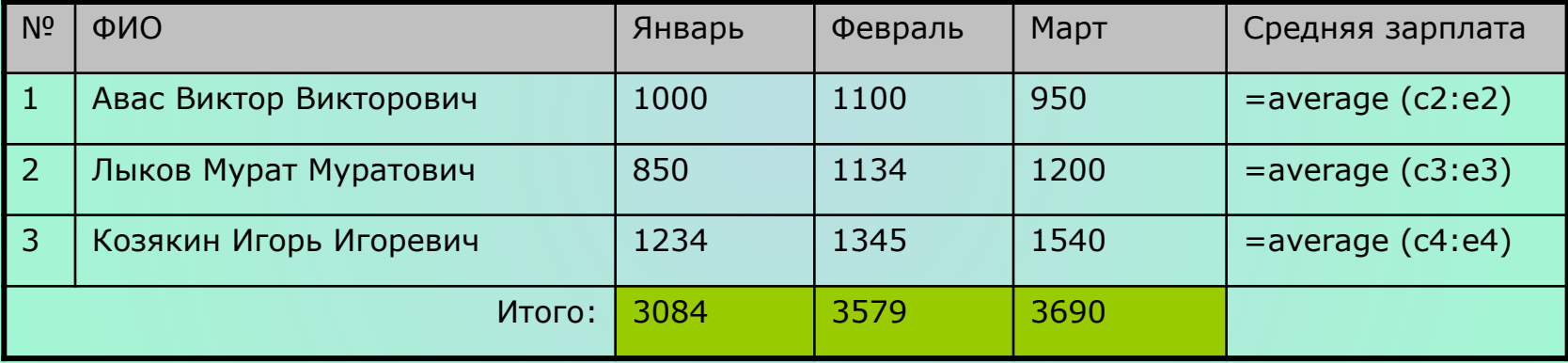

В последнем столбике для вычисления средней зарплаты за три месяца введены соответствующие формулы. Для вычисления строки ИТОГО нажата пиктограми $\Sigma$ 

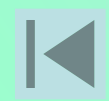

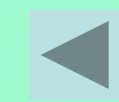